# Unionフォルダの共有設定

クライアント機から会社データ複写を行うため、サーバー上でフォルダの権限設定を 行う必要があります。 サーバー上で作業を行ってください。

①インストールドライブ直下の「Union」フォルダを右クリックし、プロパティを開く

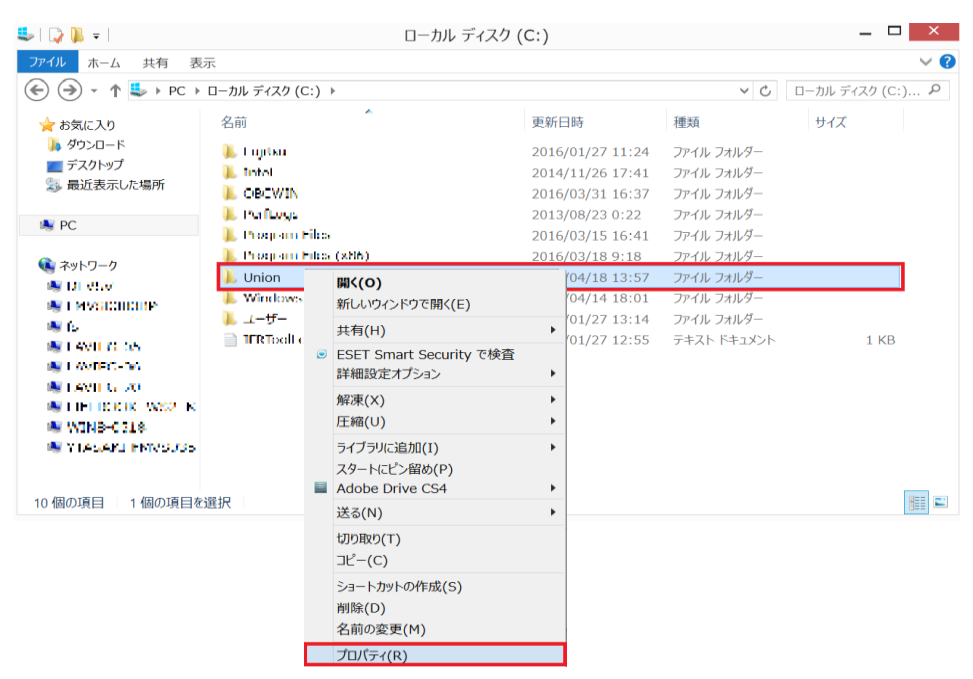

②プロパティ画面の「共有」タブを開き、「詳細な共有」ボタンを押下する

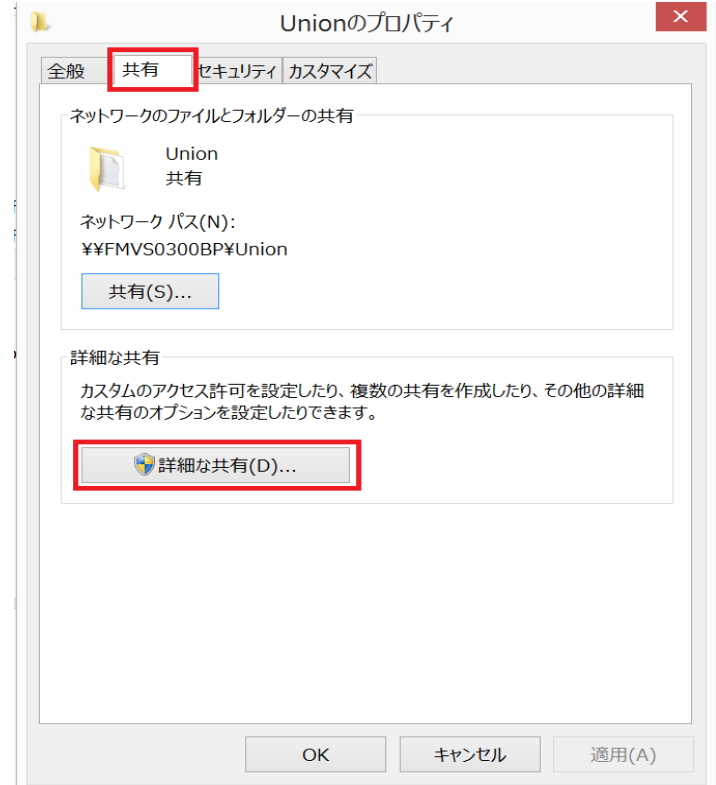

## ③詳細な共有画面の「☑このフォルダーを共有する」にチェックをつけ、 「アクセス許可」ボタンを押下する

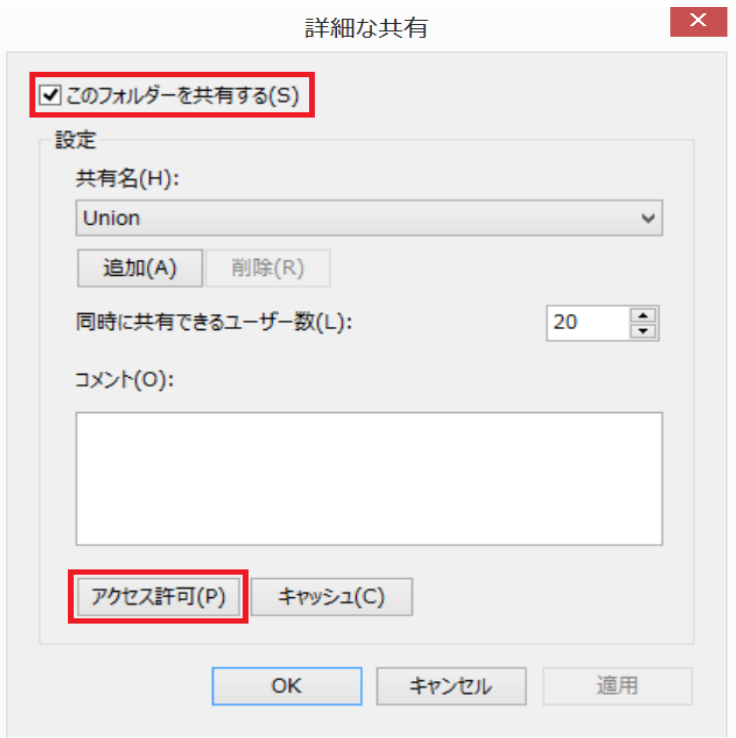

④Unionのアクセス許可の「追加」ボタンを押下する

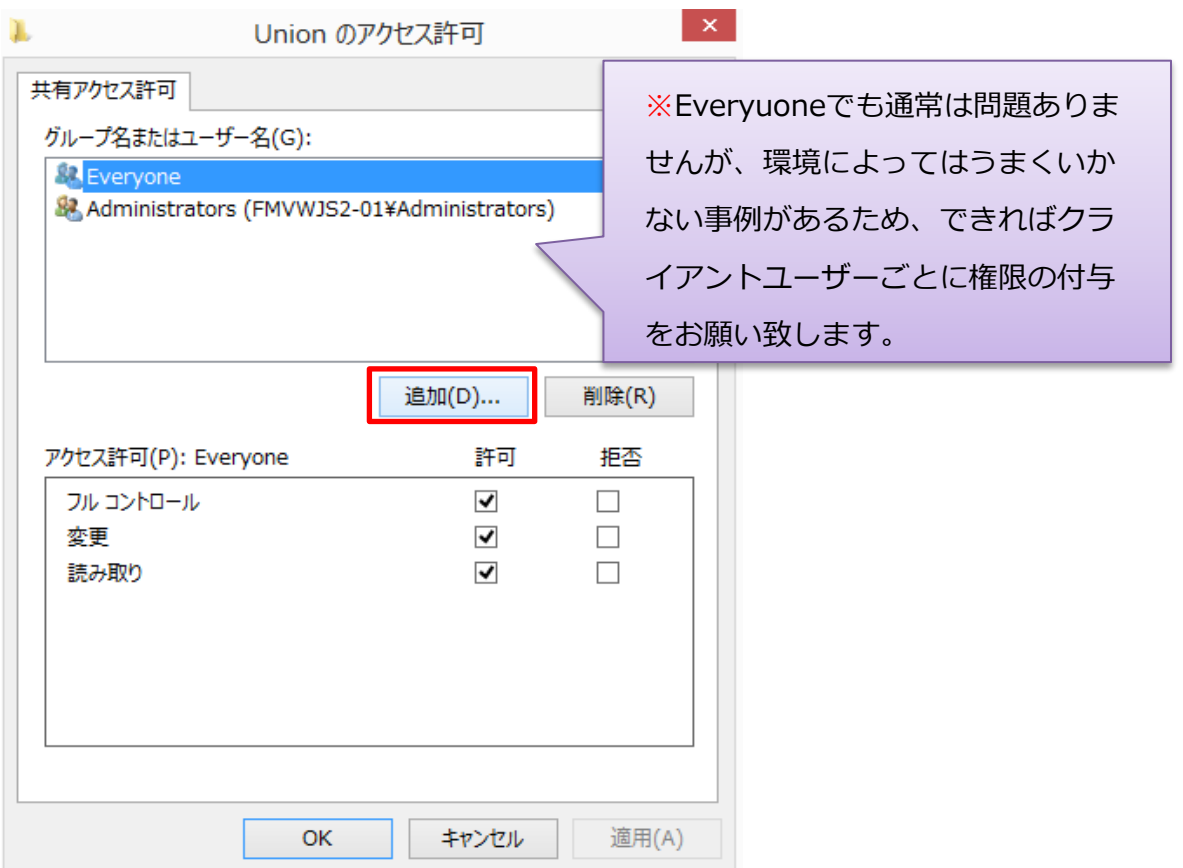

## ⑤ユーザー、コンピューター、サービスアカウントまたはグループの選択で 「詳細設定」ボタンを押下する

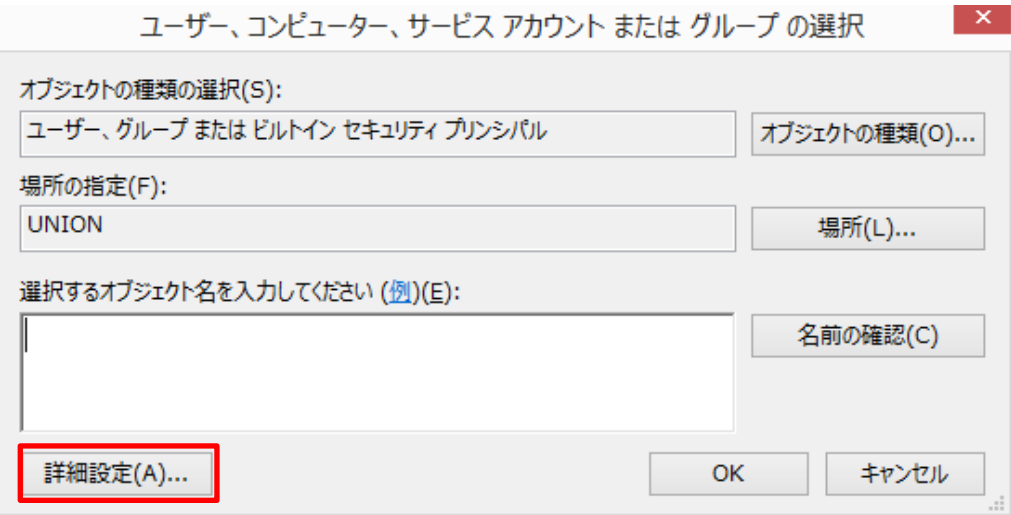

#### ⑥「検索」ボタンを押下する

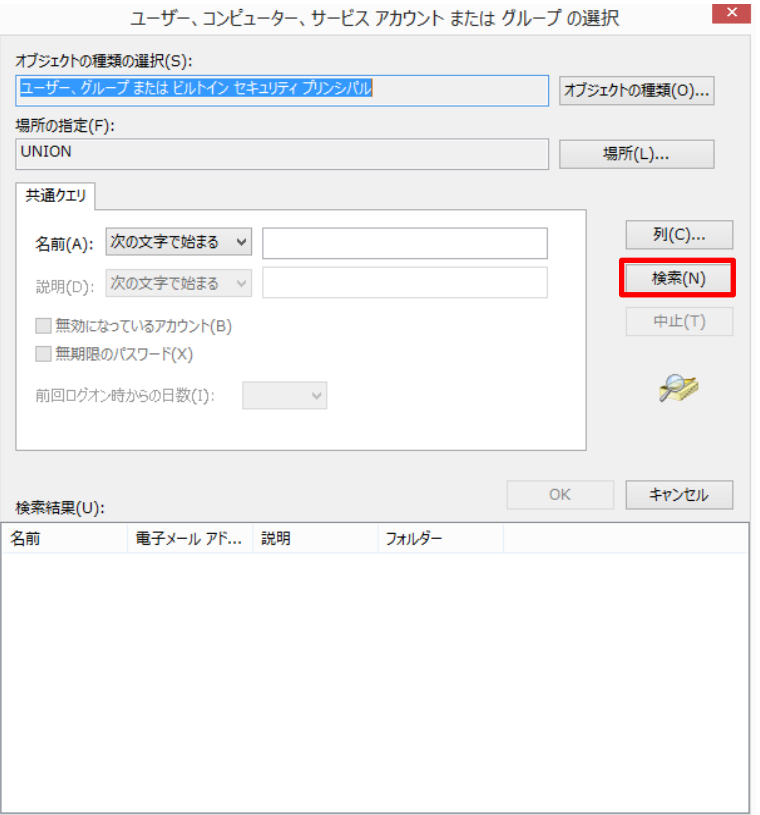

### ⑦検索結果が表示される

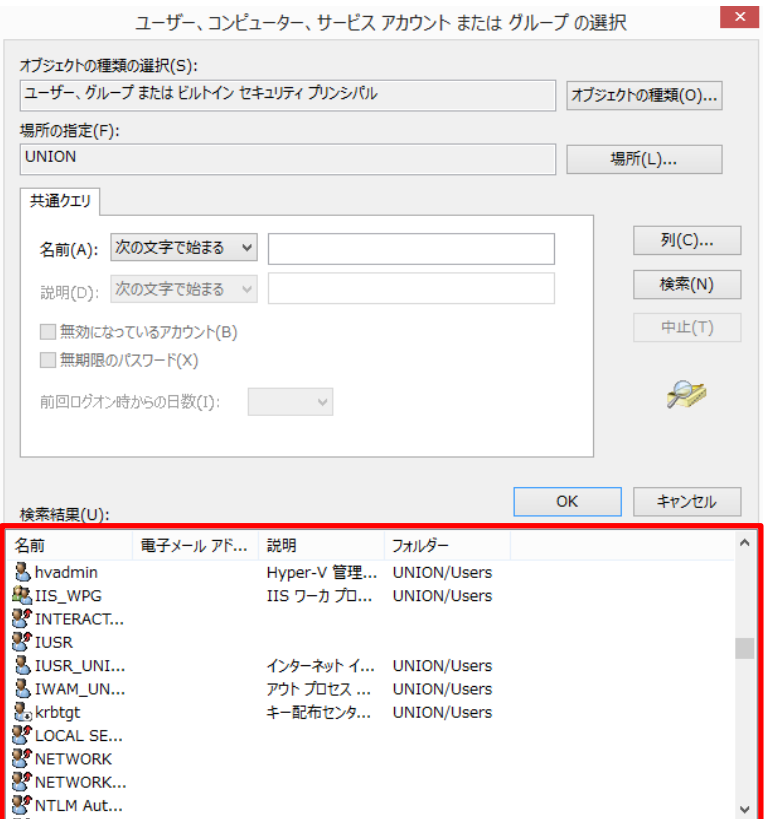

⑧権限を与えたいクライアントPCを選択し、変更以上のアクセス権限を与える 「適用」ボタンを押下後、「OK」ボタンを押下

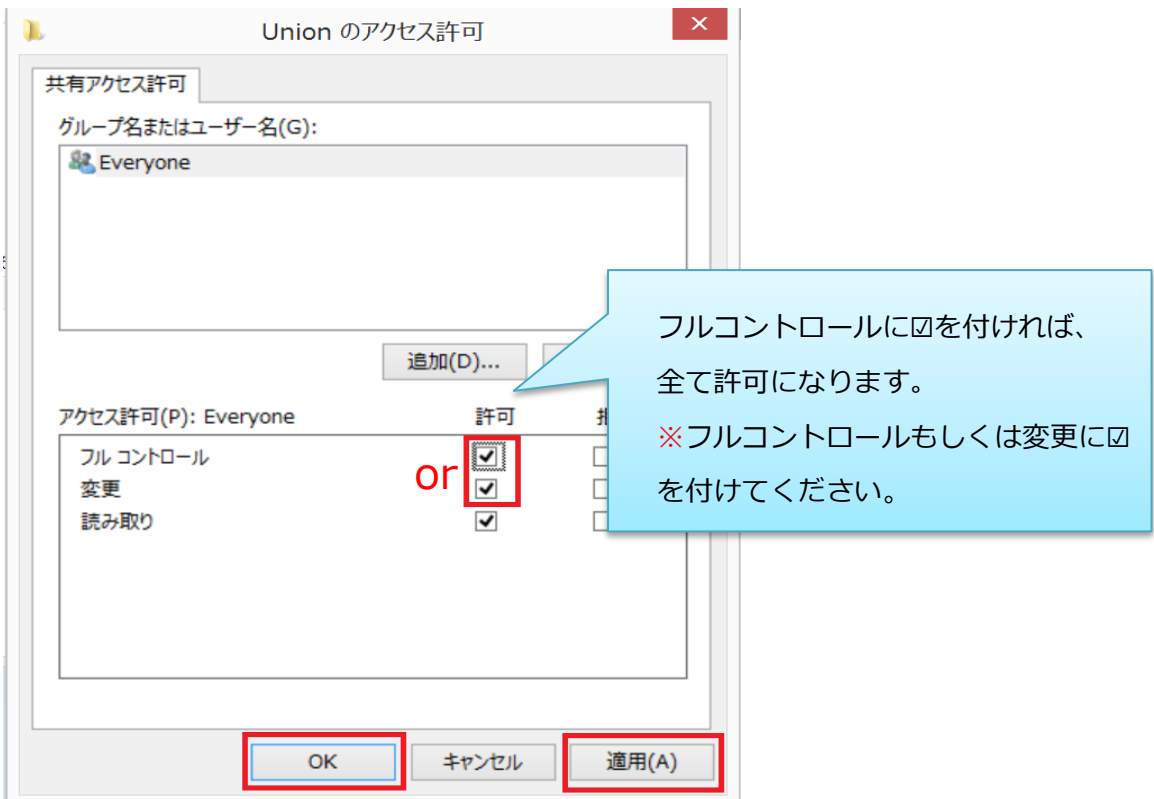

# Tempフォルダのセキュリティ設定手順

クライアント機から会社データ複写を行うため、 サーバー上でフォルダの権限設定を行う必要があります。 サーバー上で作業を行ってください。

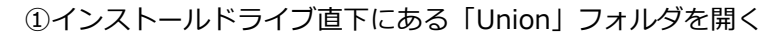

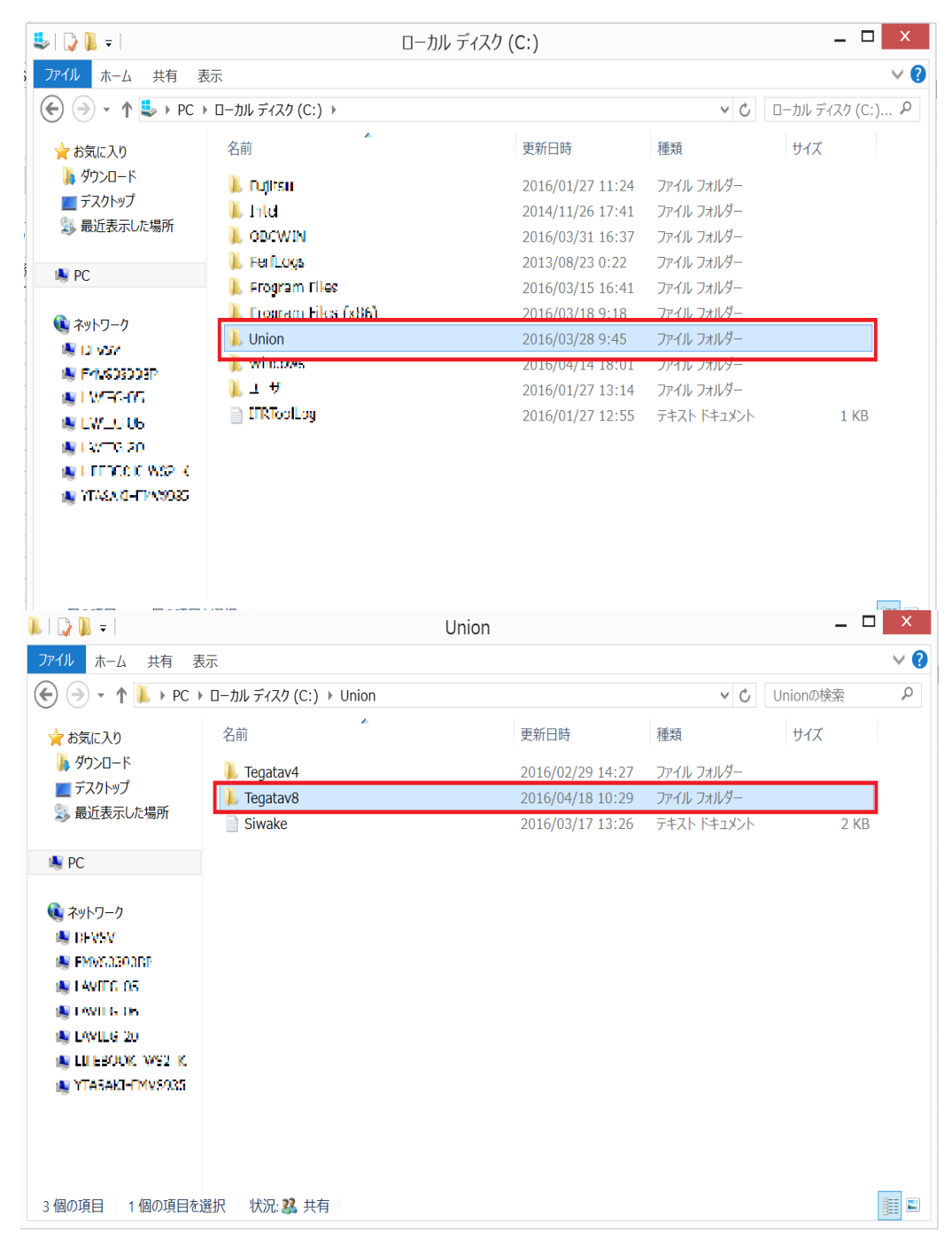

③「Tegatav8」フォルダ直下にある「Temp」フォルダを右クリック→プロパティを開く

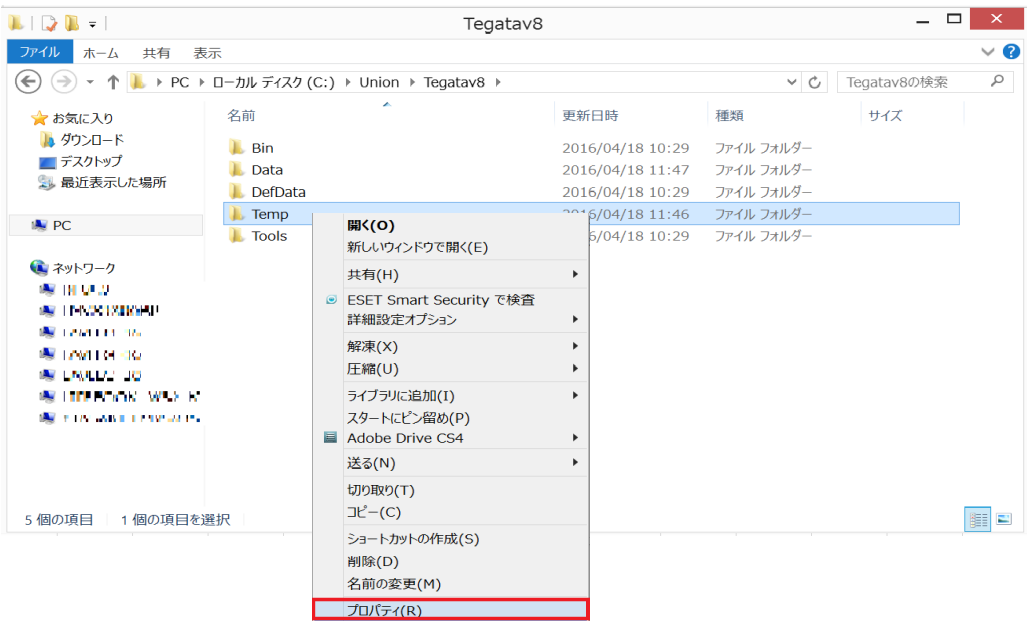

④プロパティ画面の「セキュリティ」タブを開き、「編集」ボタンを押下する

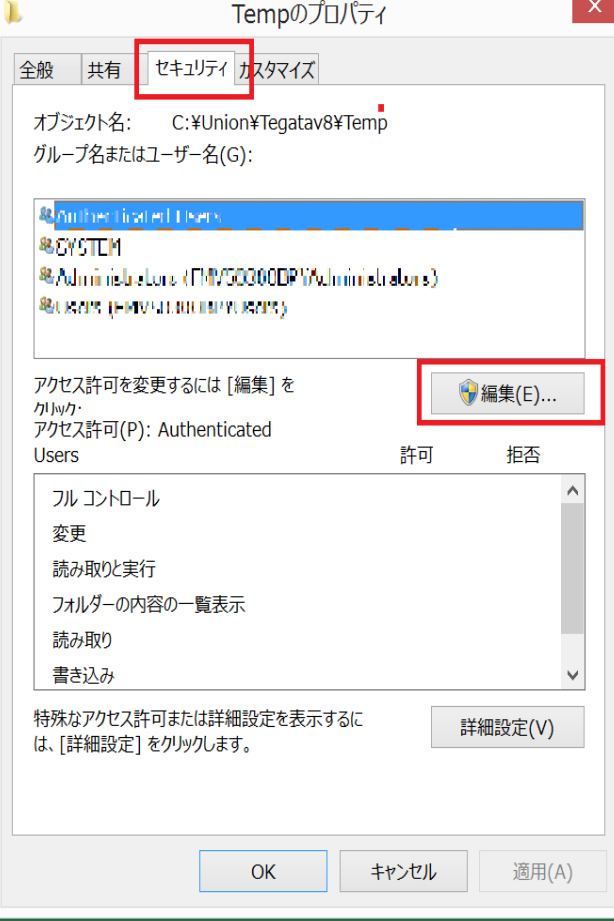

### ⑤Tempのアクセス許可の「追加」ボタンを押下する

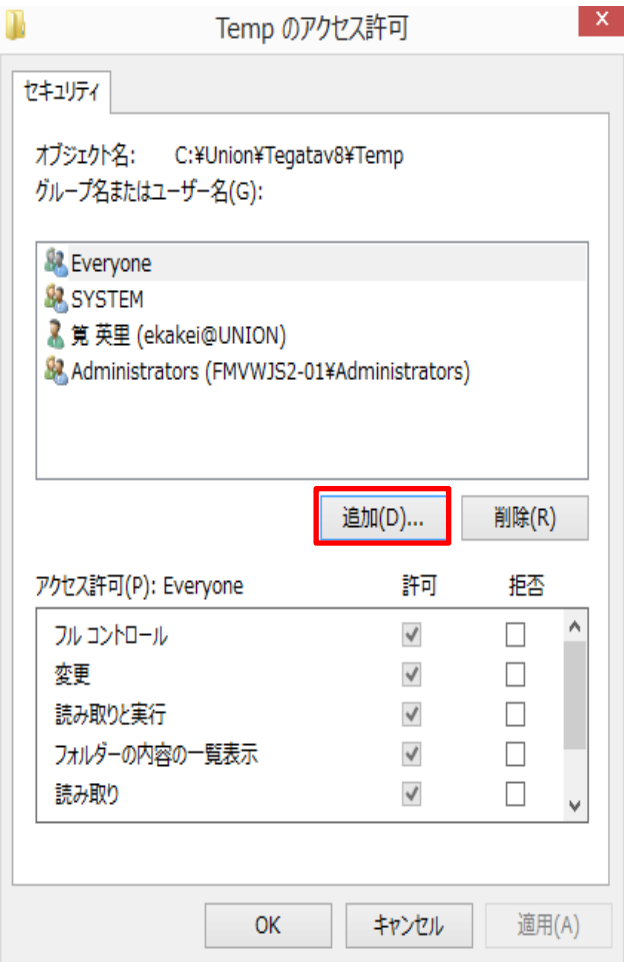

⑥ユーザー、コンピューター、サービスアカウントまたはグループの選択で 「詳細設定」ボタンを押下する

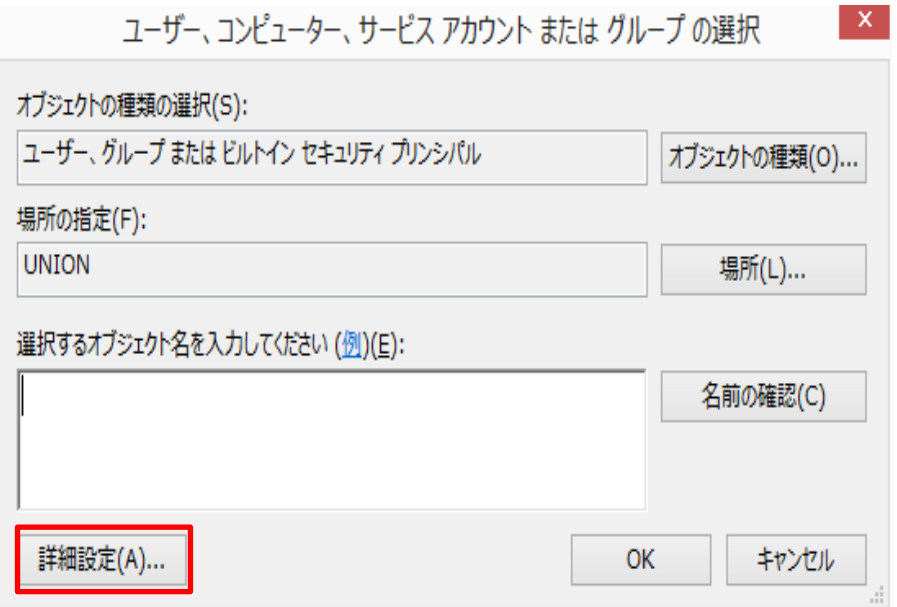

# ⑦「検索」ボタンを押下する

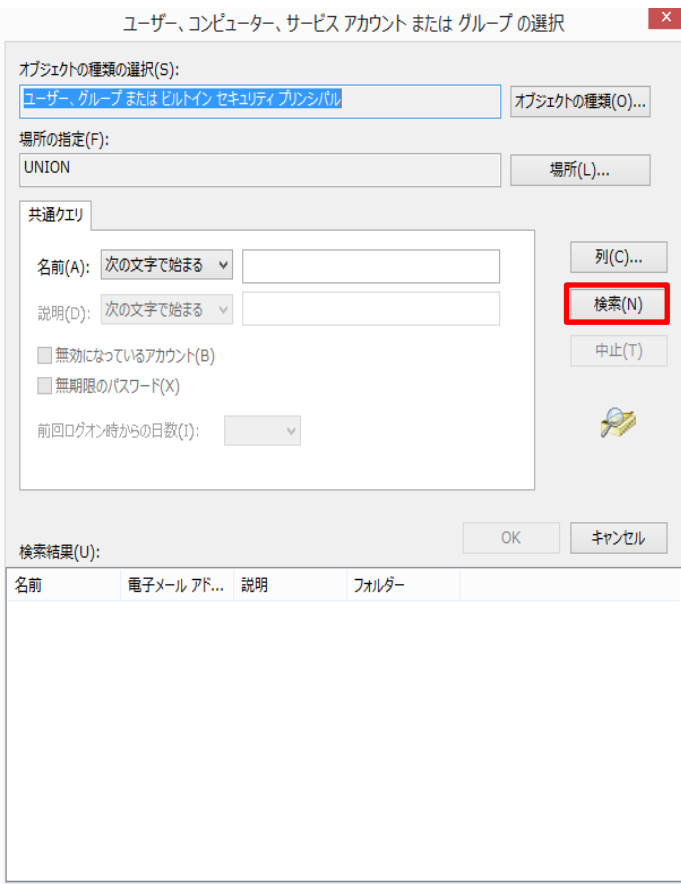

### ⑧検索結果が表示される

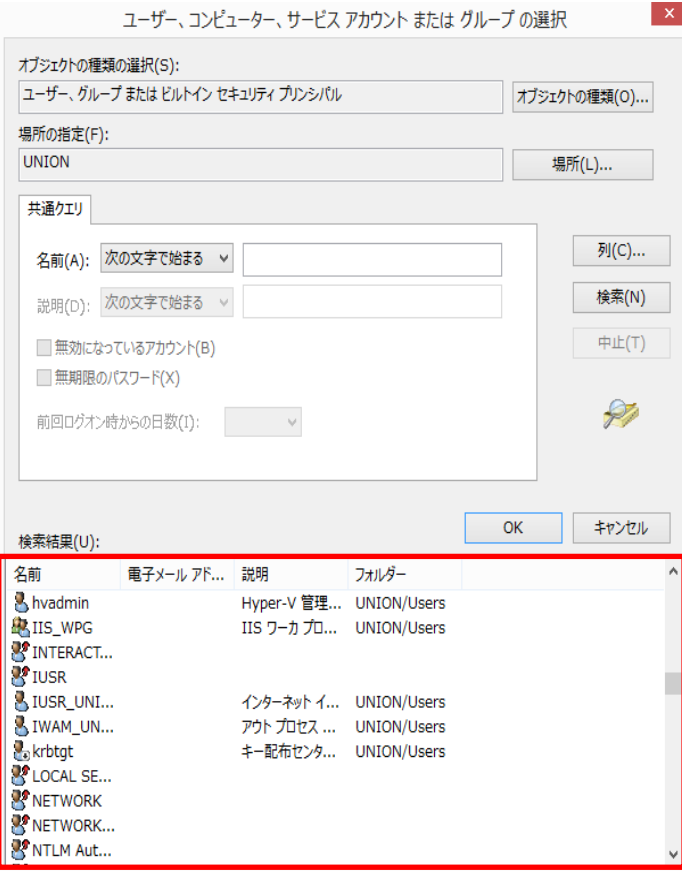

## ⑨権限を与えたいクライアントPCを選択し、変更以上のアクセス権限を与える 「適用」ボタンを押下後、「OK」ボタンを押下

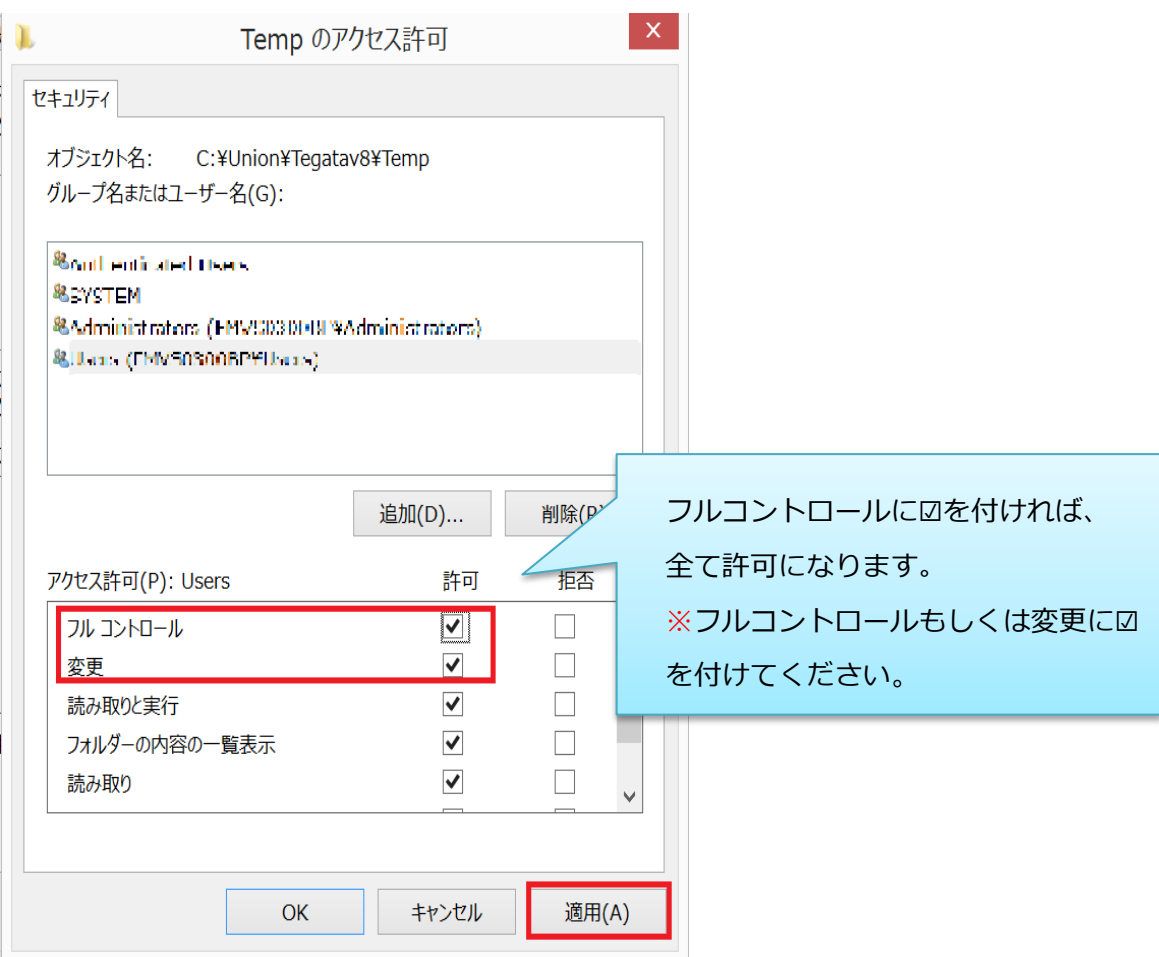